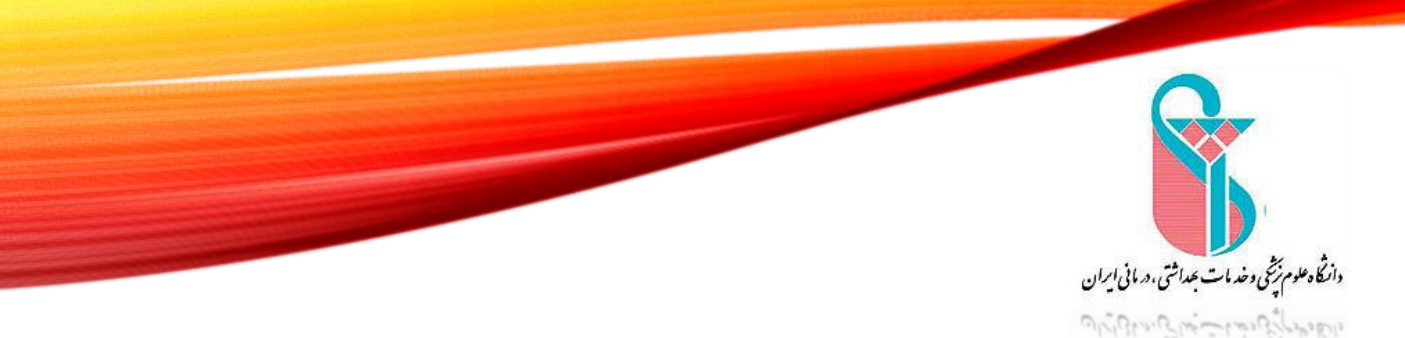

درد.<br>دانسکده مدیریت واطلاع رسانی پزشکی <sub>(ظب</sub>یلی<del>، رای به این دان</del>د اس*ت*ران

# **آموزش نصب VPN**

تهیه کننده: رومینا سپهر

Sepehr.r@iums.ac.ir

ابتدا وارد سایت دانشکده مدیریت به آدرس [/ir.ac.iums.shmis://https](https://shmis.iums.ac.ir/) شوید. سپس واحد **کتابخانه** را انتخاب نمایید.

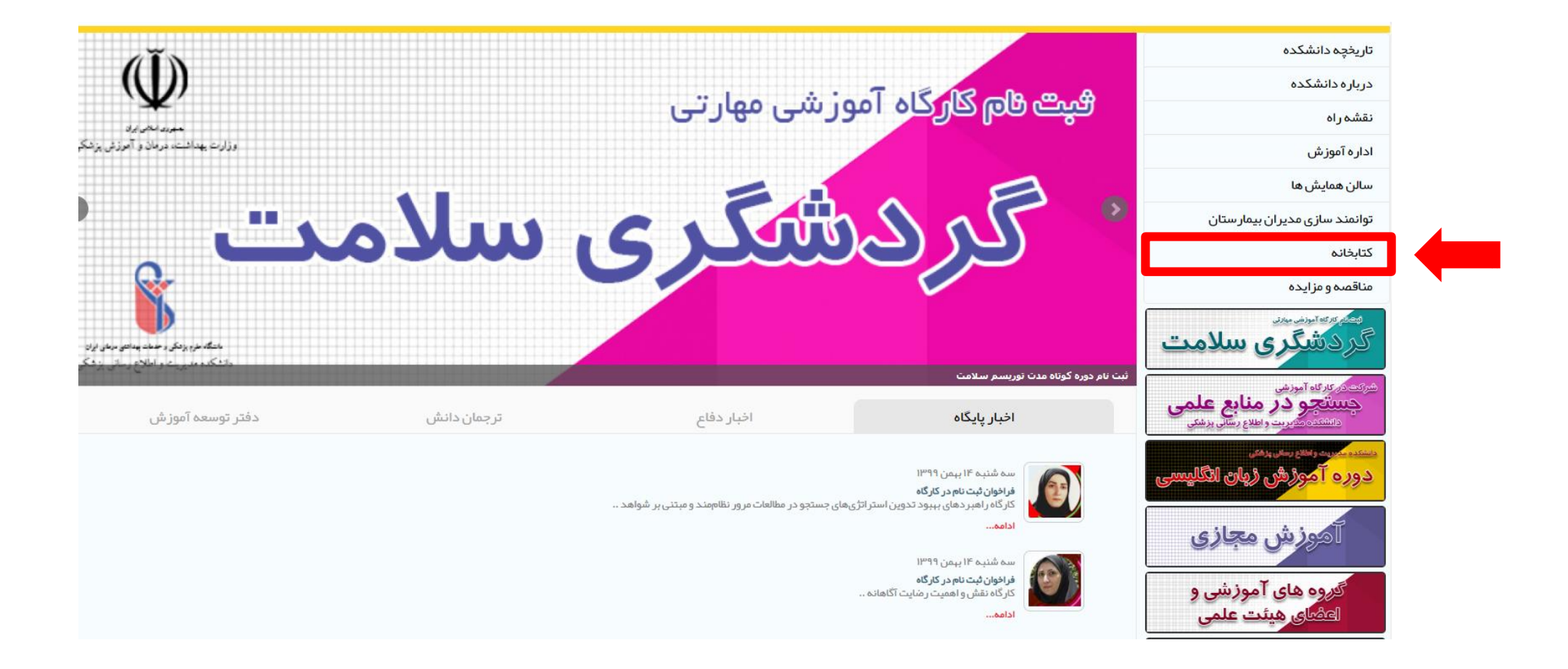

سپس بر روی تصویر **دسترسی از راه دور به منابع الکترونیکی** کلیک نمایید

![](_page_2_Picture_1.jpeg)

راهنمای دسترسی از راه دور به منابع اطلاعاتی

 $|1795/11/9:$ ا تاریخ ارسال: ۱۲۹۶/۱۰/۹

![](_page_3_Picture_2.jpeg)

راهنمای نصب در ویندوز راهنمای نصب در اندروید ويندوز فایل نصب برنامه VPNAnyConnect-Y.V.++10+android.apk

ابتدا فایل pdf راهنما را دانلود کرده و مطالعه نمایید. سپس بر روی **فایل نصب** کلیک نمایید همچنین می توانید از آدرس ذیل اقدام به دانلود برنامه Anyconnect-3.1.10010.exe نمایید:  [لینک دانلود برنامھ](https://libshmis.iums.ac.ir/%D8%AF%D8%B3%D8%AA%D8%B1%D8%B3%DB%8C-%D8%A7%D8%B2-%D8%B1%D8%A7%D9%87-%D8%AF%D9%88%D8%B1)

![](_page_4_Picture_22.jpeg)

![](_page_4_Picture_1.jpeg)

### **بعد از دانلود برنامه ،طبق مراحل فوق عمل نمایید**

### بعد از اتمام نصب و با اجرای نرم افزار نصب شده مطابق تصویر زیر، آدرس sslvpn.iums.ac.ir را وارد نموده و سپس روی connect کلیک نمایید.

![](_page_5_Picture_11.jpeg)

سپس در پنجره باز شده نام کاربری (کدملی برای کارمندان و شماره دانشجویی برای دانشجویان) و رمز عبور خود در سامانه یکتا را وارد نمایید. ضمنا توجه داشته باشید باید از قبل وارد سامانه یکتا شوید و رمز عبور خود را تعریف نمایید. برای ورود به سامانه یکتا به آدرس زیر مراجعه نمایید. Account.iums.ac.ir

![](_page_6_Figure_1.jpeg)

### **راهنمای دریافت و تغییر رمز عبور در سامانه یکتا**

![](_page_7_Picture_1.jpeg)

### جهت وارد نمودن اطالعات خود در سامانه یکتا بر روی لینک زیر کلیک نمایید و طبق مراحل گفته شده عمل نمایید.

#### **راهنمای دریافت و تغییر رمز عبور**

برای دریافت رمز عبور یا تغییر آن به آدرس ACCOUNT.IUMS.AC.IR مزاجعه تمایید. در صورتی که درخواست تغییر رمز عبور را دارید نسبت به تکمیل اطلاعات خواسته شده اقدام نموده و دکمه تاتیداارسال را بزنید. (نام کاربری کلیه کارمندان و اعضای هیات علمی، کدملی و نام کاربری دانشجویان، شماره دانشجویی است)  $\Delta E = \frac{1}{2}$ O I di announce

![](_page_7_Picture_44.jpeg)

درصورتیکه رمزعبور ندارید و یا آنرا قراموش کردهاید گزینه «فراموشی رمز عیور ادریافت رمزعیور» را انتخاب کنید. صفحه جديدي نمايش داده مي شود كه لازم است نام كاربري را در آن وارد كرده و دكمه «درياقت اطلاعات» را بزنيد. (نام کاریری کلیه کارمندان و اعضای هیات علمی، کدملی و نام کاریری دانشجویان، شماره دانشجویی است)

![](_page_7_Picture_45.jpeg)

اگر پیام «شسماره موبایل یافت نشسد» دریافت کردید برای تکمیل اطلاعات (پرسستل و اعضسای هیات علمی به مدیریت منابع انسسانی و دانشجویان به معاونت آموزشی)مراجعه تمایند.

اگر اطلاعات شما درسیستم پرسنلی و یا سامانه سما معاونت آموزشی به درستی تکمیل شده باشد اطلاعات کاربری شامل نام و نام خانوادگی. نام کاربری و بخشی از شماره موبایل بصورت زیر نمایش داده خواهد شد.

![](_page_8_Picture_0.jpeg)

![](_page_8_Picture_1.jpeg)

### بعد از وارد نمودن رمز عبور در صورت درست بودن آن، پیغام روبرو نمایش داده میشود.

![](_page_8_Picture_3.jpeg)

همچنین هر زمانی که خود نرم افزار connect any را باز میکنید تصویر روبرو را مشاهده میکنید که به معنی متصل شدن شما به شبکه امن وزارت بهداشت می باشد.

#### ١- ابتدا از طريق يكي از دو روش زير وارد قسمت تنظيمات شويد:

![](_page_9_Picture_1.jpeg)

۲- سپس مطلق تصویر زیر تیک Block connections to untrusted servers را بردارید. ٣- يتمره را بينتيد.

![](_page_9_Picture_3.jpeg)

### **راهنمای رفع مشکل اتصال به برنامه connect any**

![](_page_9_Picture_5.jpeg)

کاربران پس از نصب برنامه، در صورت بروز مشکل از راهنمای رفع مشکل استفاده نمایید. بر روی لینک زیر کلیک نمایید.

![](_page_10_Picture_0.jpeg)

## **کتابخانه دانشکده مدیریت و اطالع رسانی پزشکی**